## **Importing an Issued Check File**

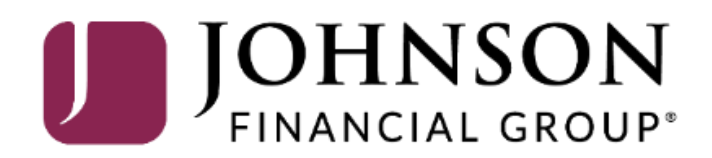

Good Morning, Kyle Kasbohm<br>Last login 11/04/2021 at 1:49 PM

 $\mathbf{x}$ 

On Thursday, November 11th, no electronic transactions will be processed or transmitted as the Federal Reserve and Johnson Financial Group will be closed in observance of Veterans Day. X

Click an account tile to view details and transaction history.

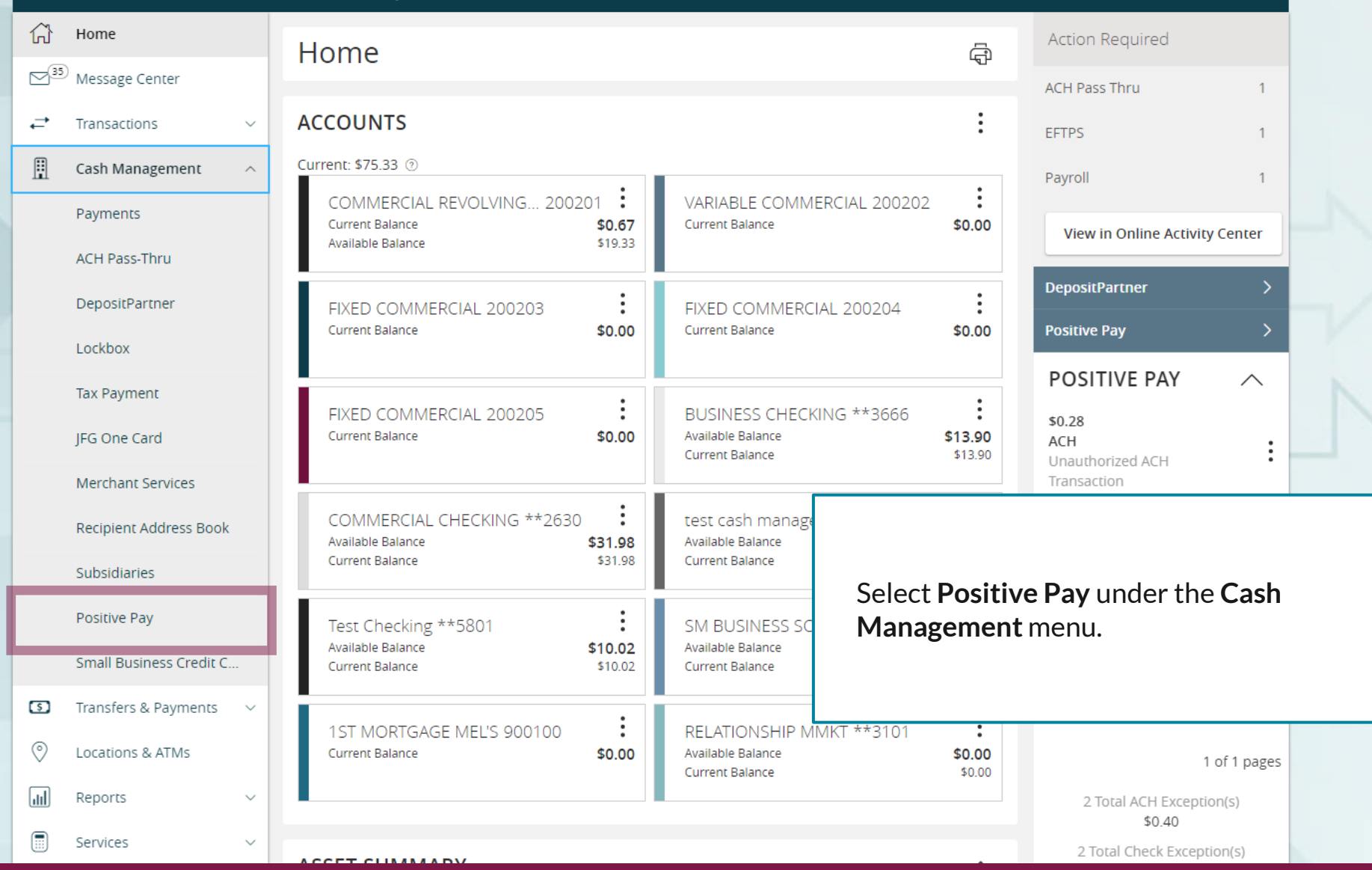

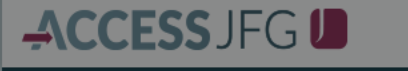

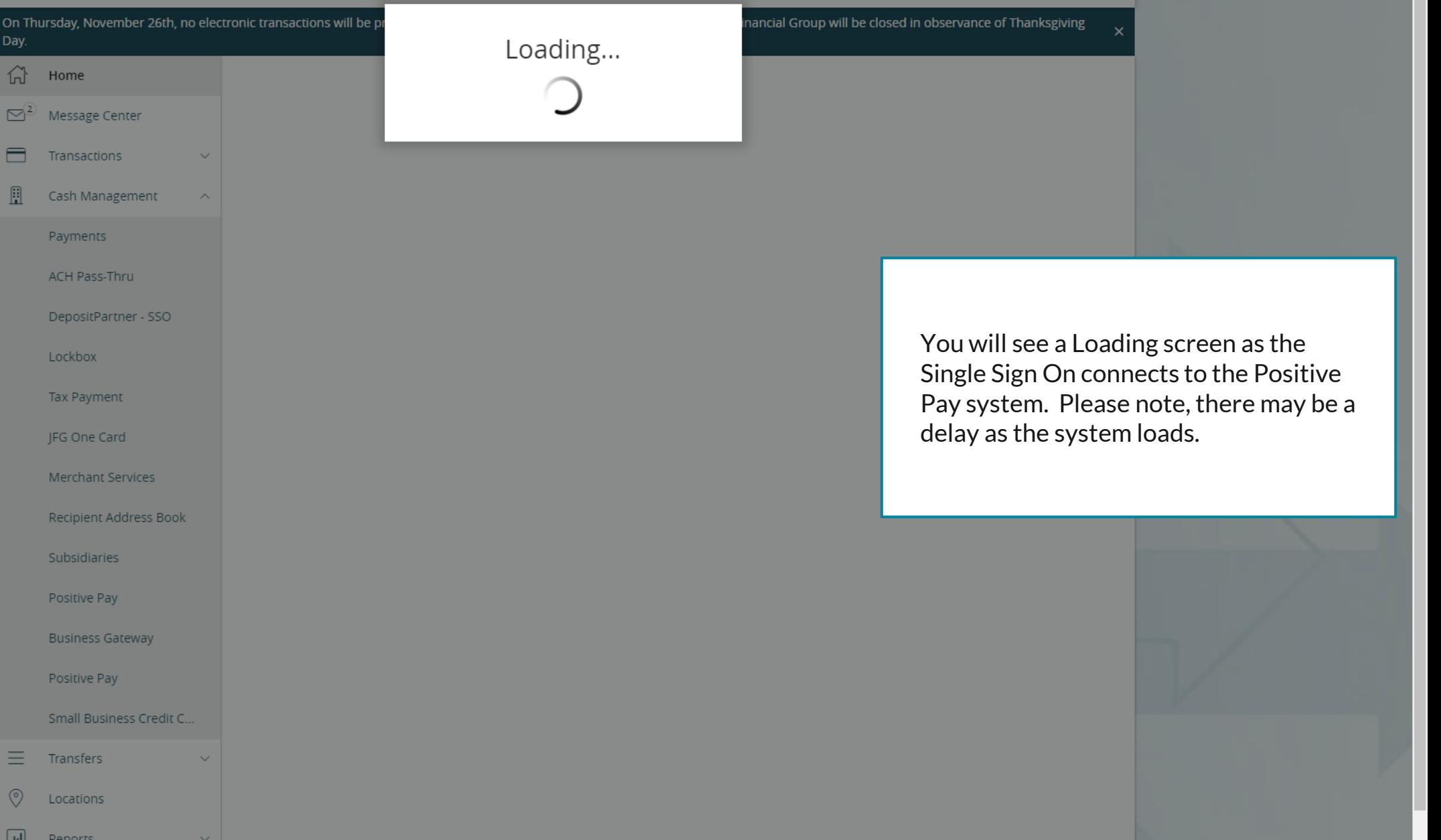

Good Morning, Kyle Kasbohm

On Thursday, November 11th, no electronic transactions will be processed or transmitted as the Federal Reserve and Johnson Financial Group will be closed in observance of Veterans Day. X

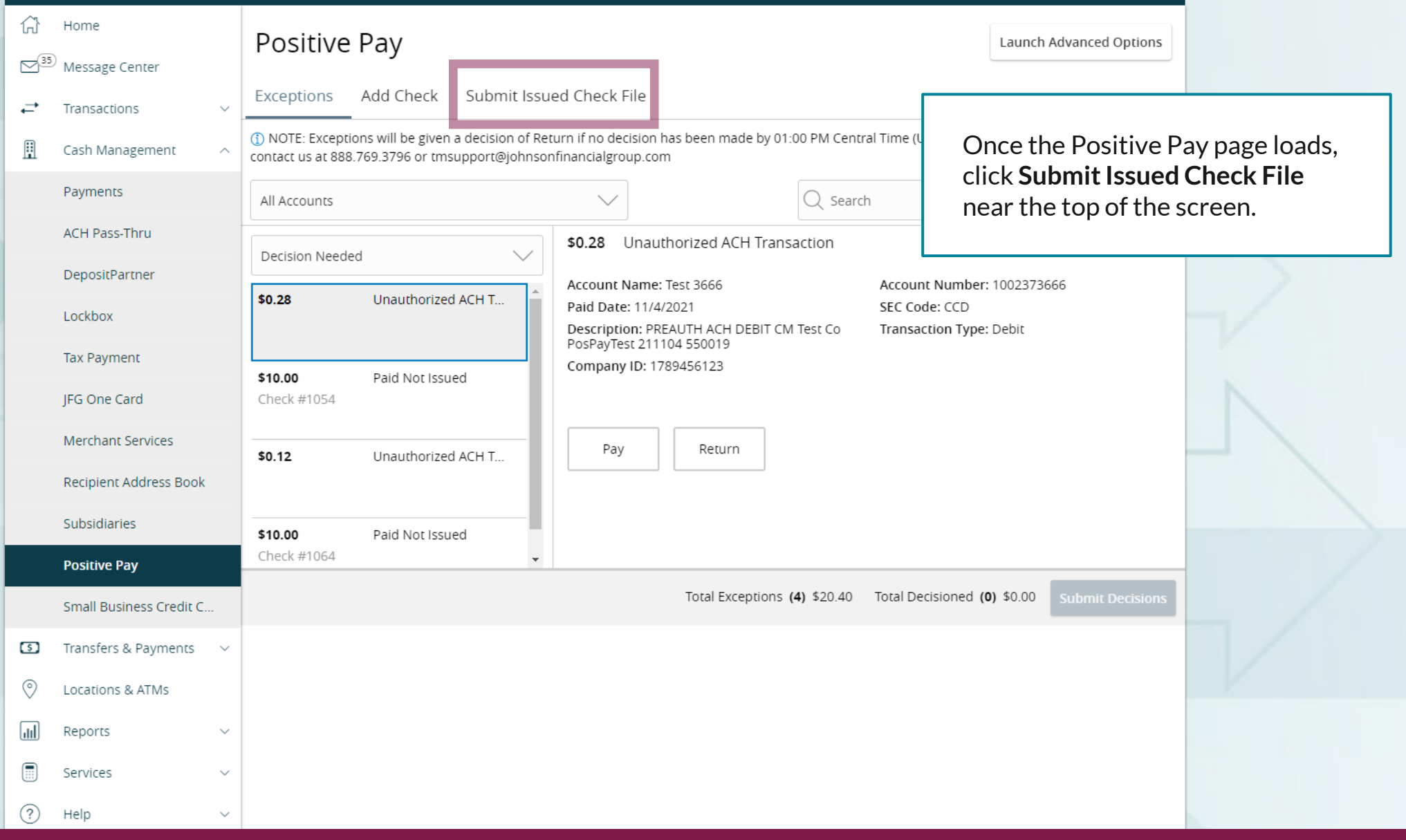

Good Morning, Kyle Kasbohm

On Thursday, November 11th, no electronic transactions will be processed or transmitted as the Federal Reserve and Johnson Financial Group will be closed in observance of Veterans Day. X

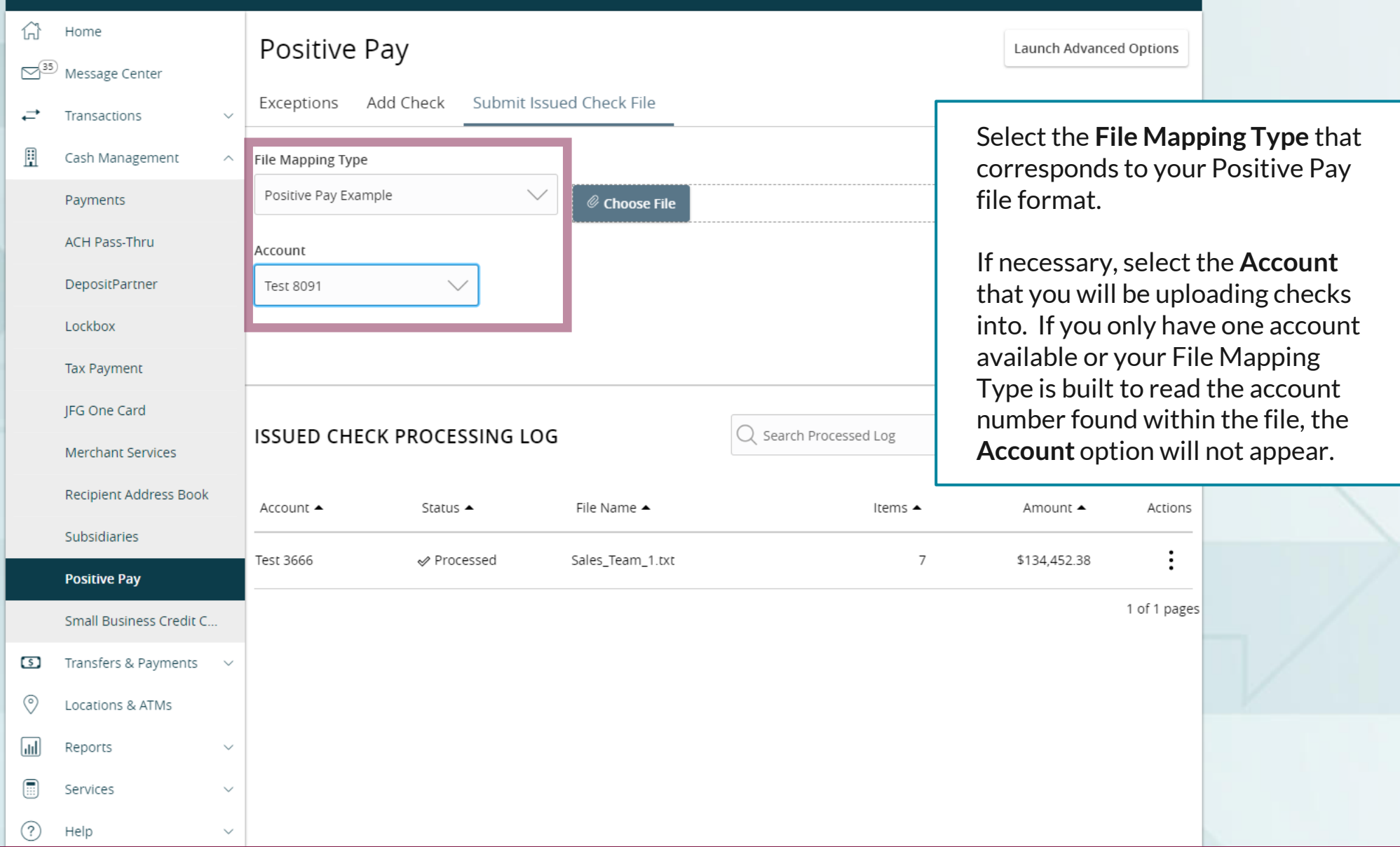

Good Morning, Kyle Kasbohm

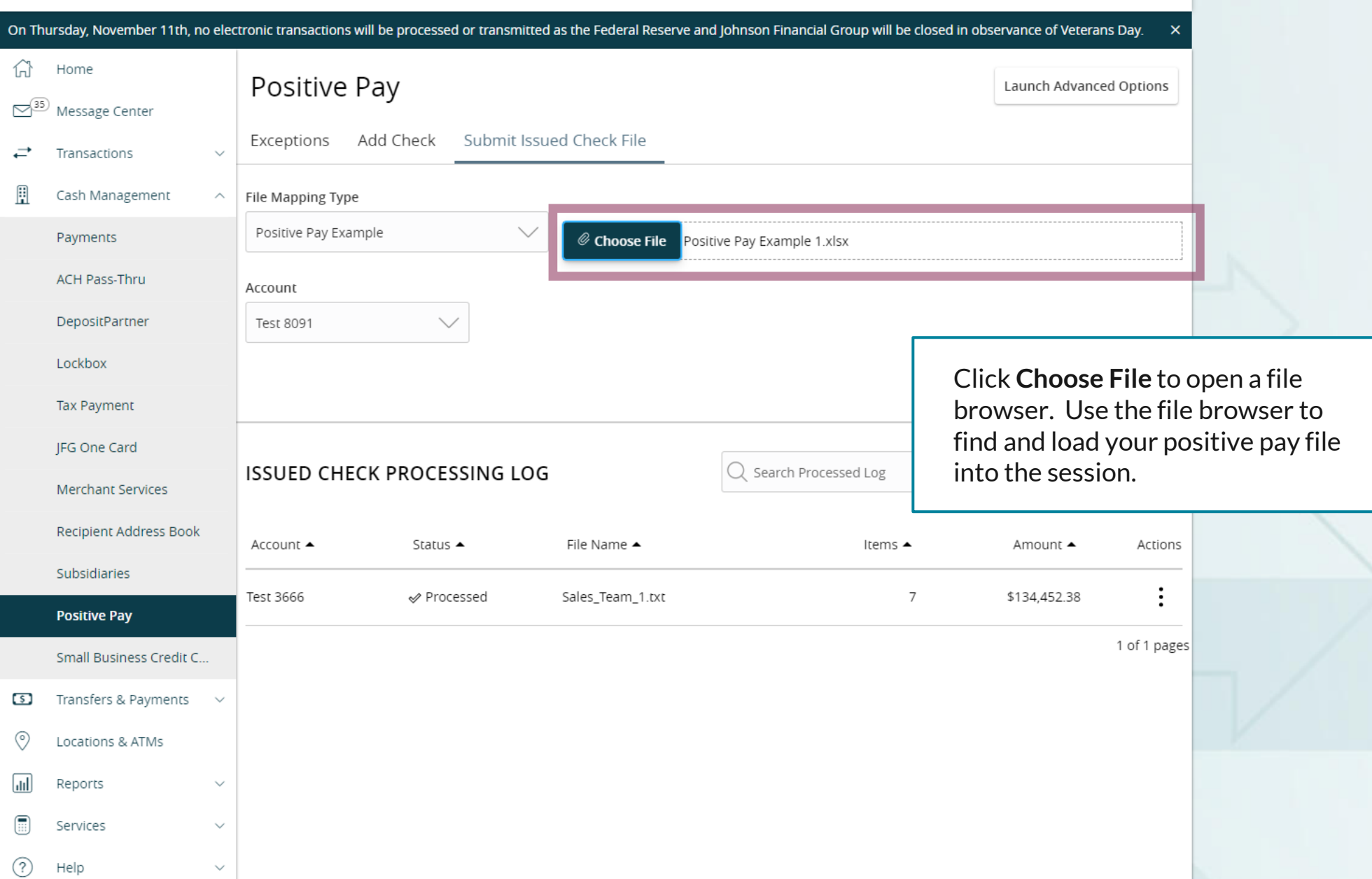

Good Morning, Kyle Kasbohm

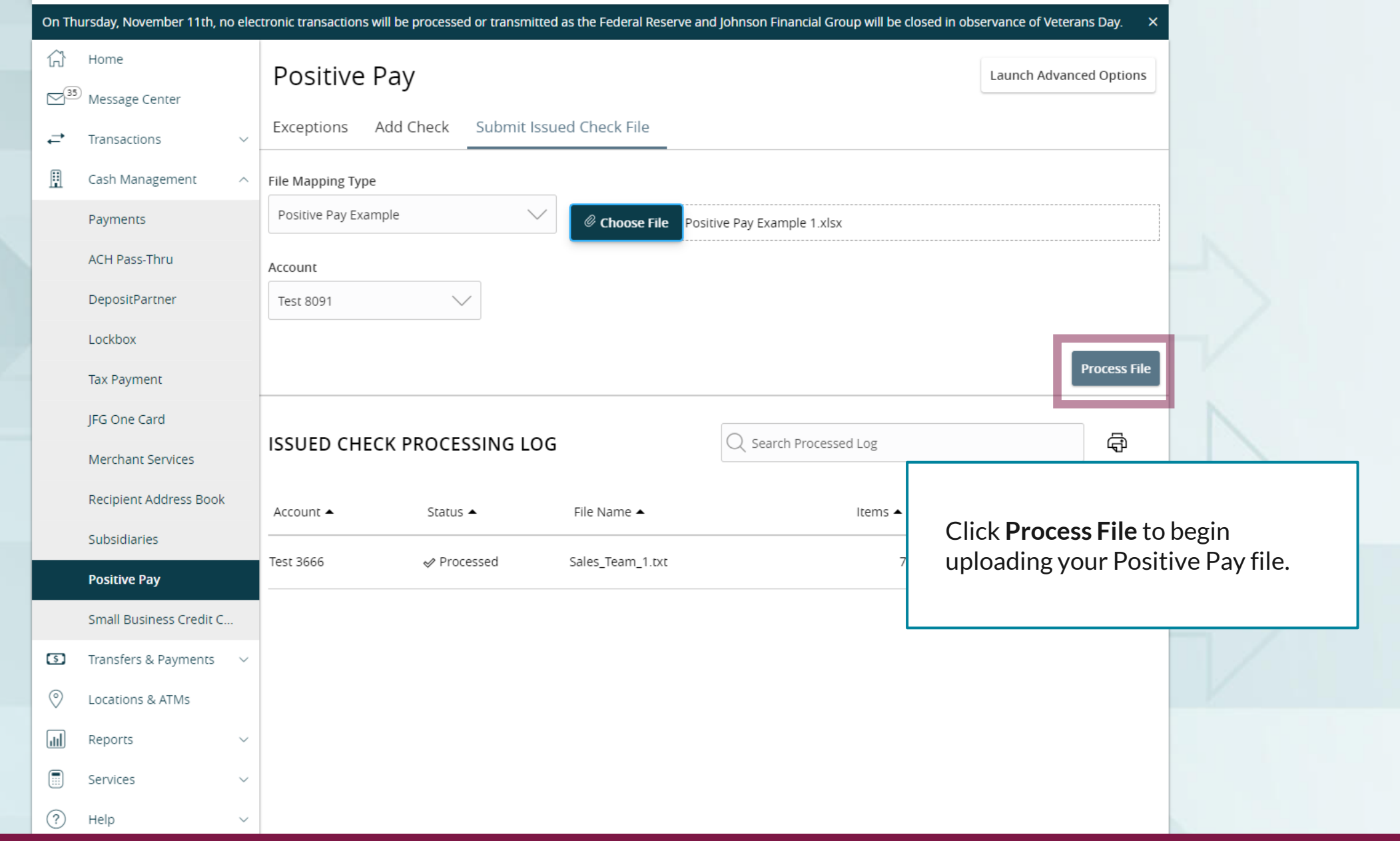

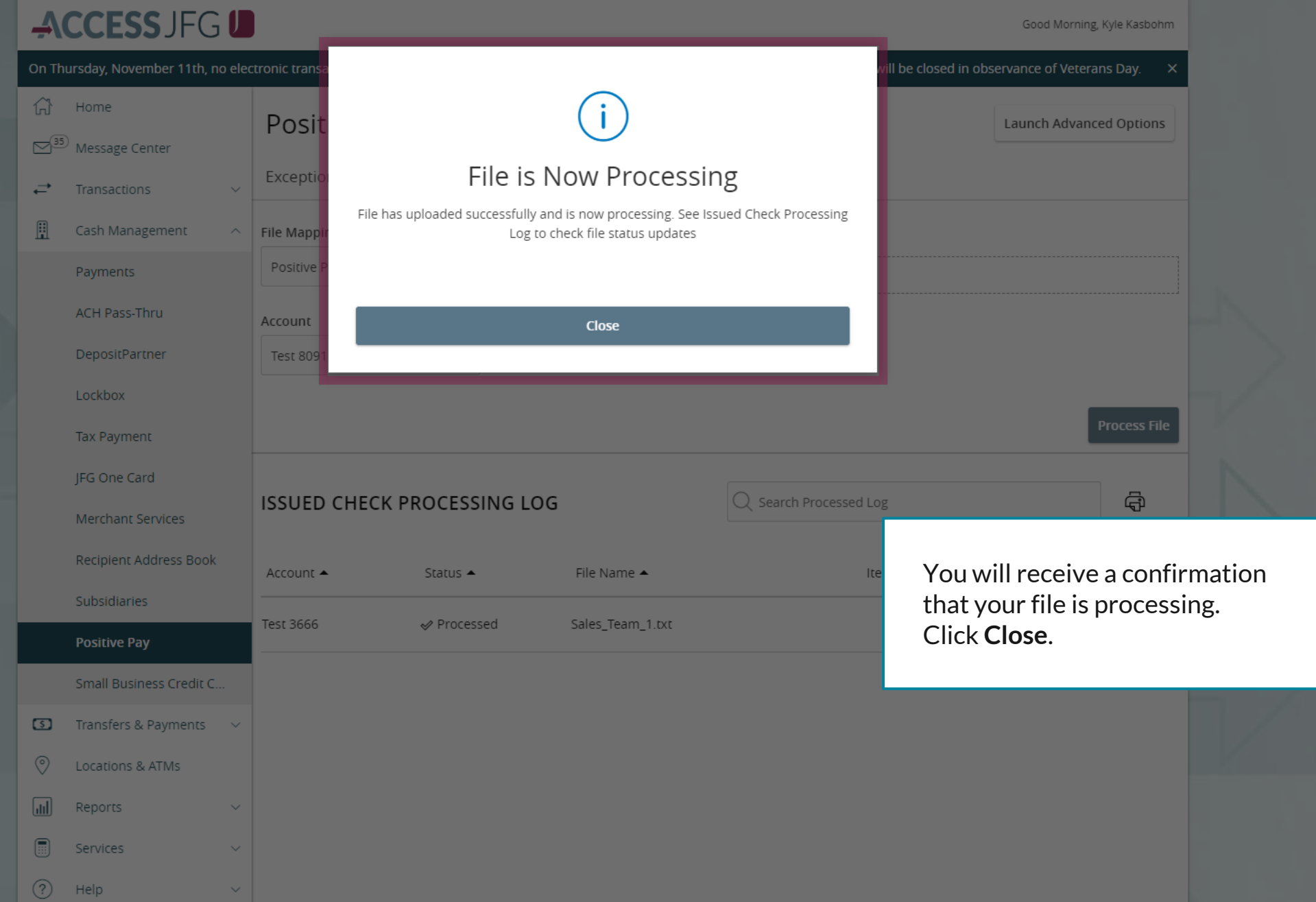

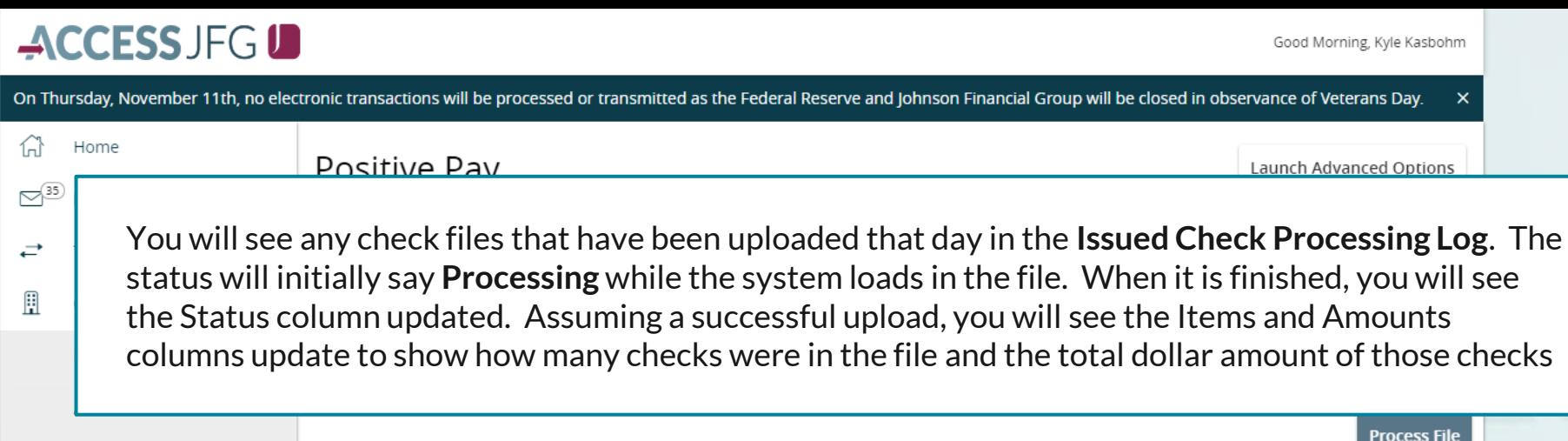

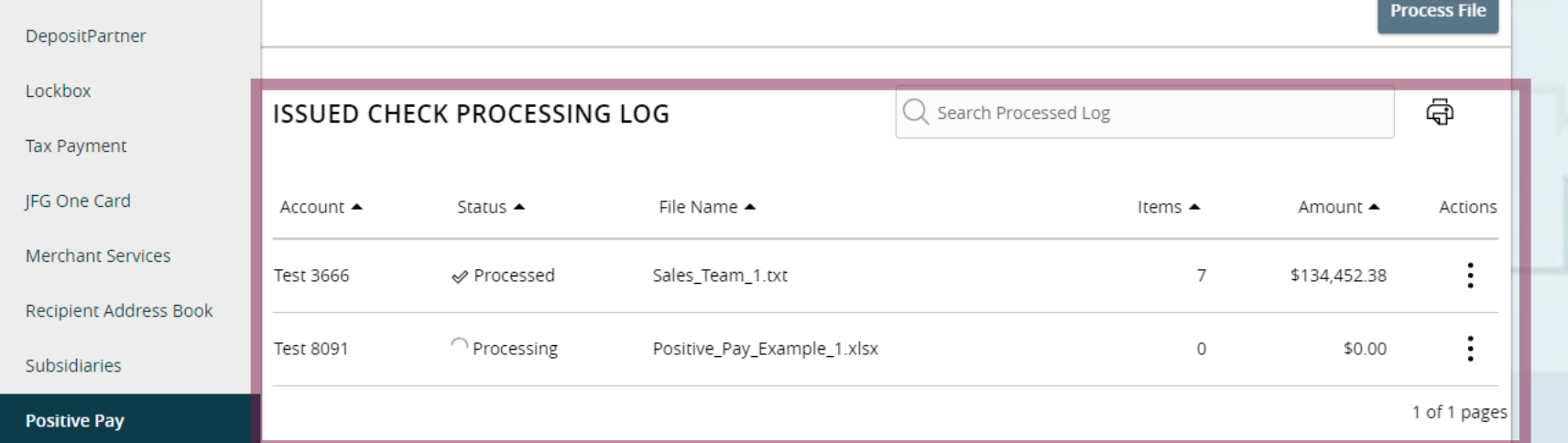

Once finished processing, there are three possible statuses:

- **Processed**: The file processed without any problems
- **Processed with Exceptions**: The file processed although one or more checks needed to be skipped. All checks were uploaded except those that were skipped.
- **Rejected**: The file was rejected and no checks were uploaded.

If your status is Processed with Exceptions or Rejected, you can click the kabob menu (three dots) to **View Error Details**.

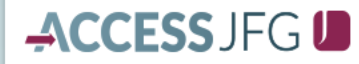

On Thursday, November 11th, no electronic transactions will be processed or transmitted as the Federal Reserve and Johnson Financial Group will be closed in observance of Veterans Day.

Once finished processing, there are three possible statuses:

- **Processed**: The file processed without any problems
- **Processed with Exceptions**: The file processed although one or more checks needed to be skipped. All checks were uploaded except those that were skipped.
- **Rejected**: The file was rejected and no checks were uploaded.

If your status is Processed with Exceptions or Rejected, you can click the kabob menu (three dots) to **View Error Details**.

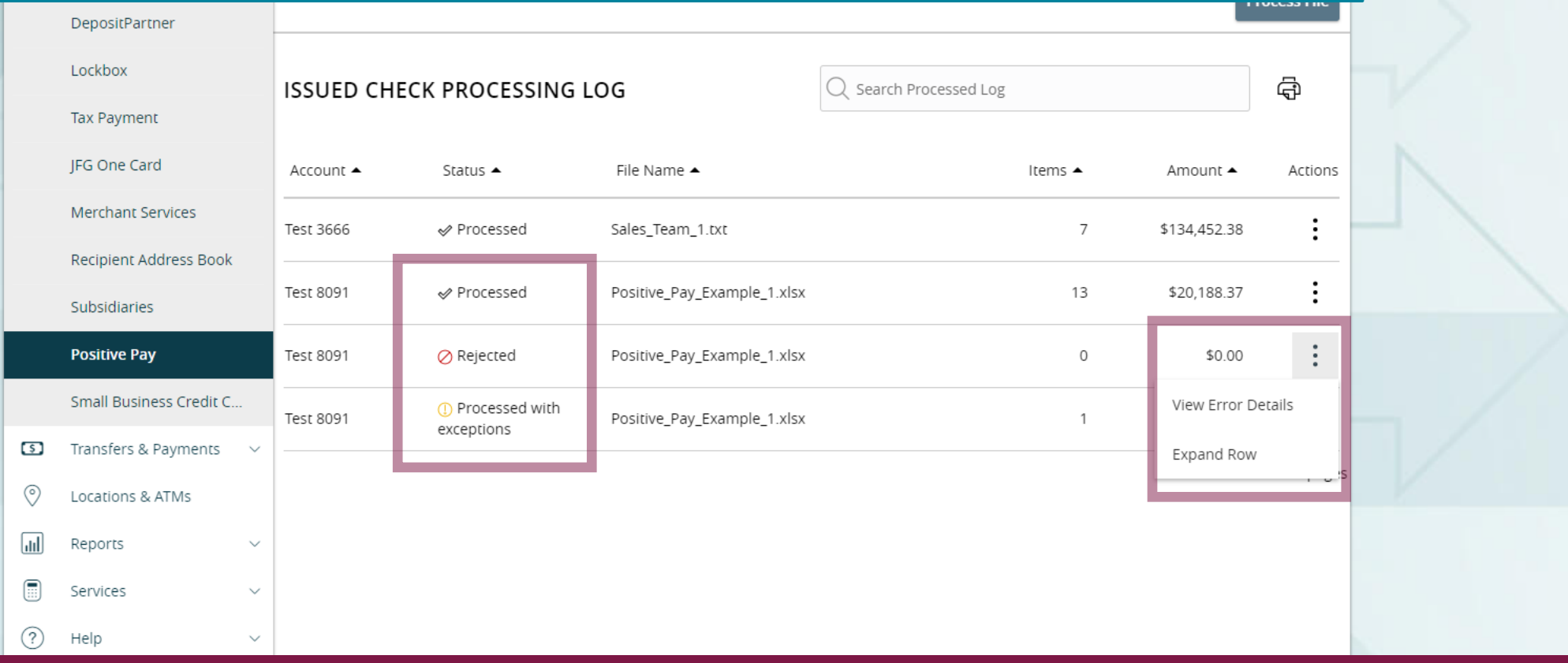

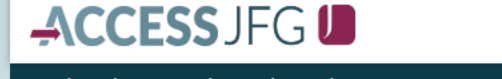

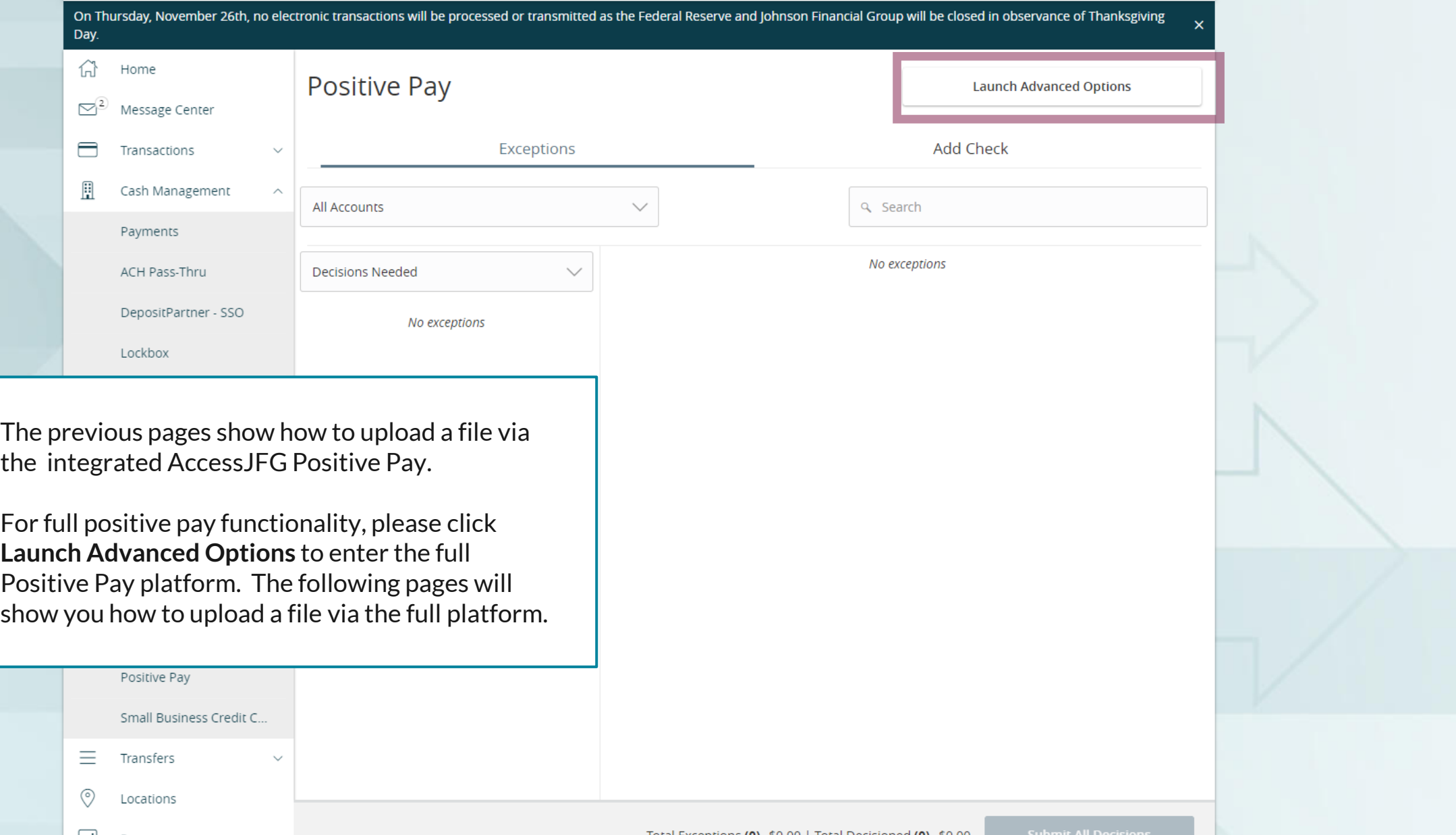

## 這

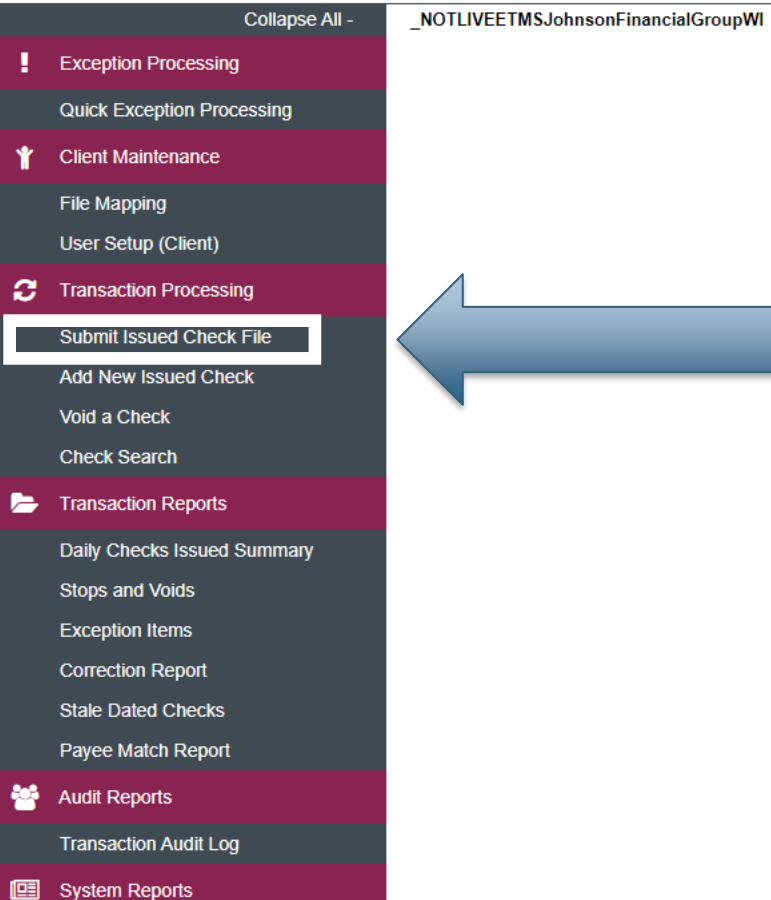

**Issued Check Processing Log** 

#### **Welcome to**

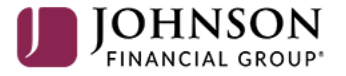

#### **Positive Pay System**

Please decision all exceptions by 1:00PM CST.

Select **Submit Issued Check File** under the **Transaction Processing** menu.

o

NOTLIVEETMSJohnsonFinancialGroupWI

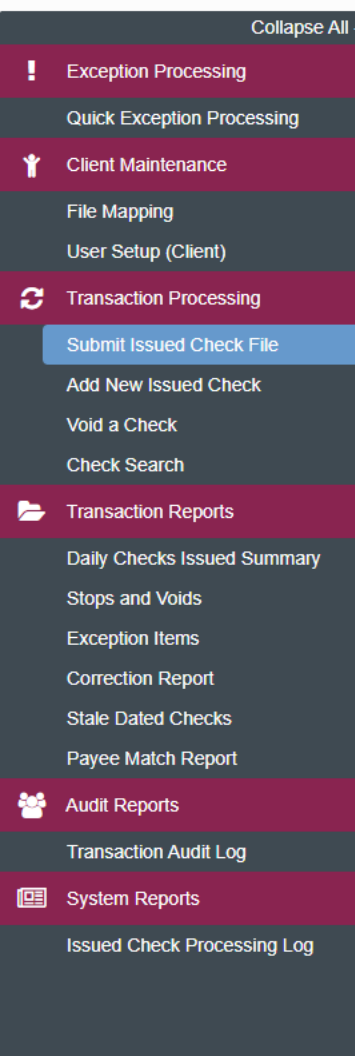

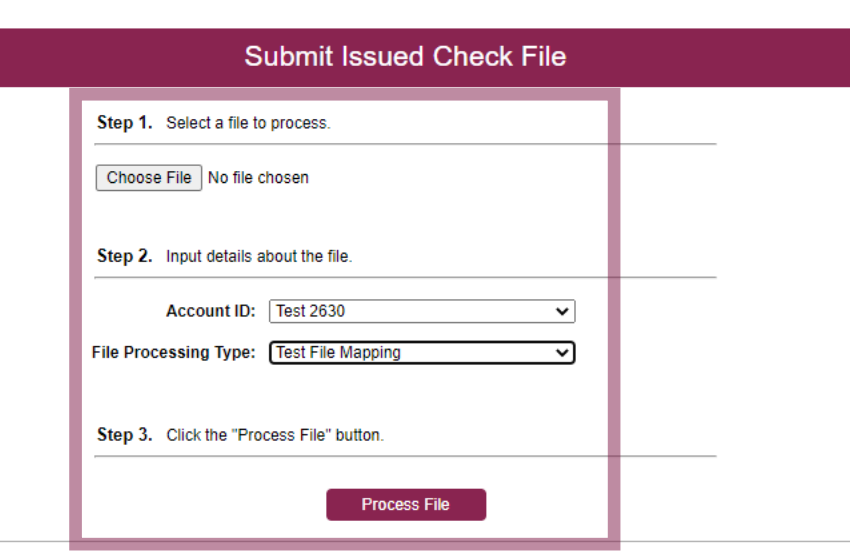

On this screen, in **Step 1**, click **Choose File** and select your file from your saved documents.

In **Step 2**, select the appropriate account from the **Account ID** drop down menu. Then, select your File Import Definition (File Map) from the **File Processing Type** drop down menu. **Please note**, if your File Map is set to import checks based on the account number found within the file, you will still need to select an Account ID. However, the File Map will import based on the account number(s) listed within the file.

Click **Process File** when completed.

### 這

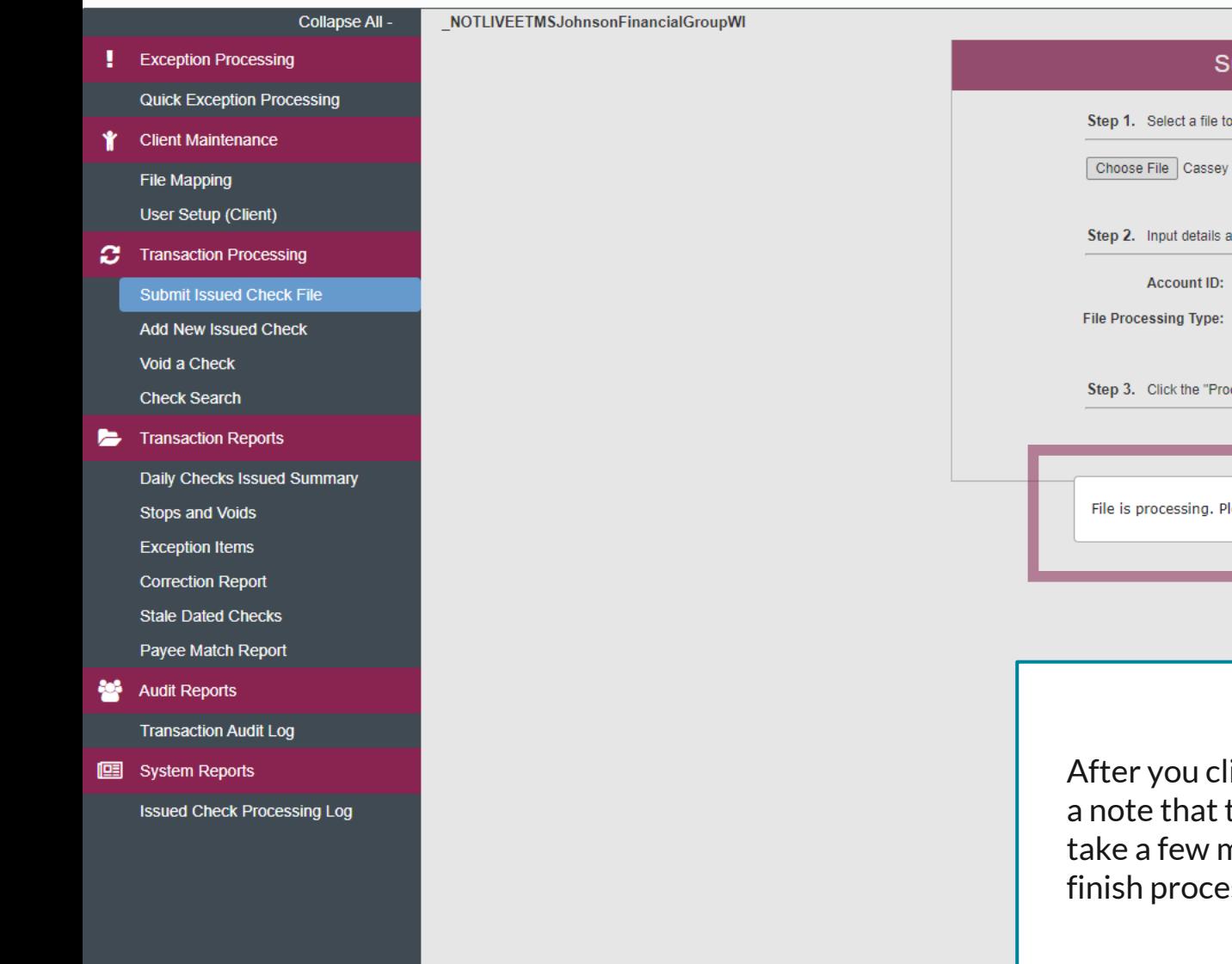

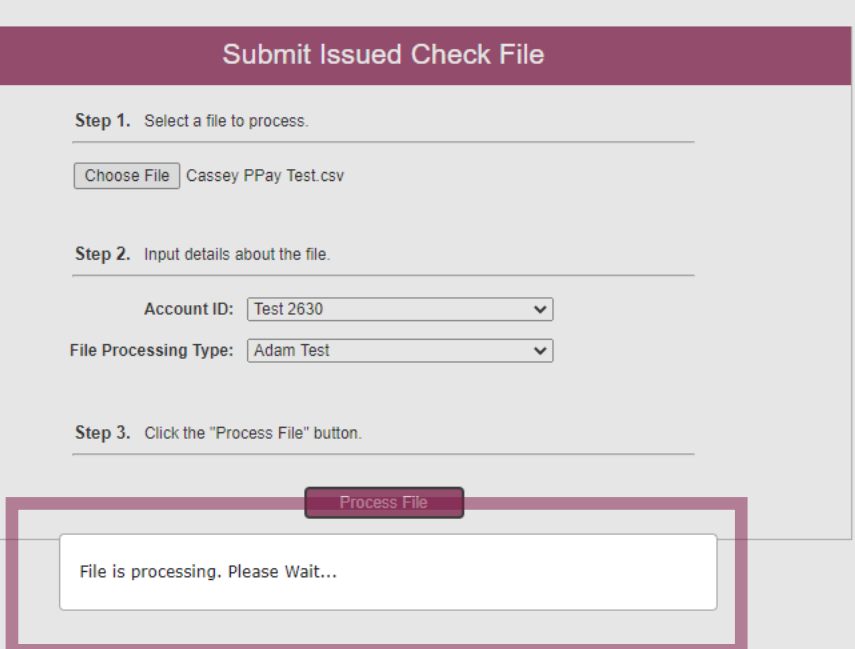

After you click Process File, you will get a note that the file is processing. It will take a few moments for the system to finish processing the file.

о

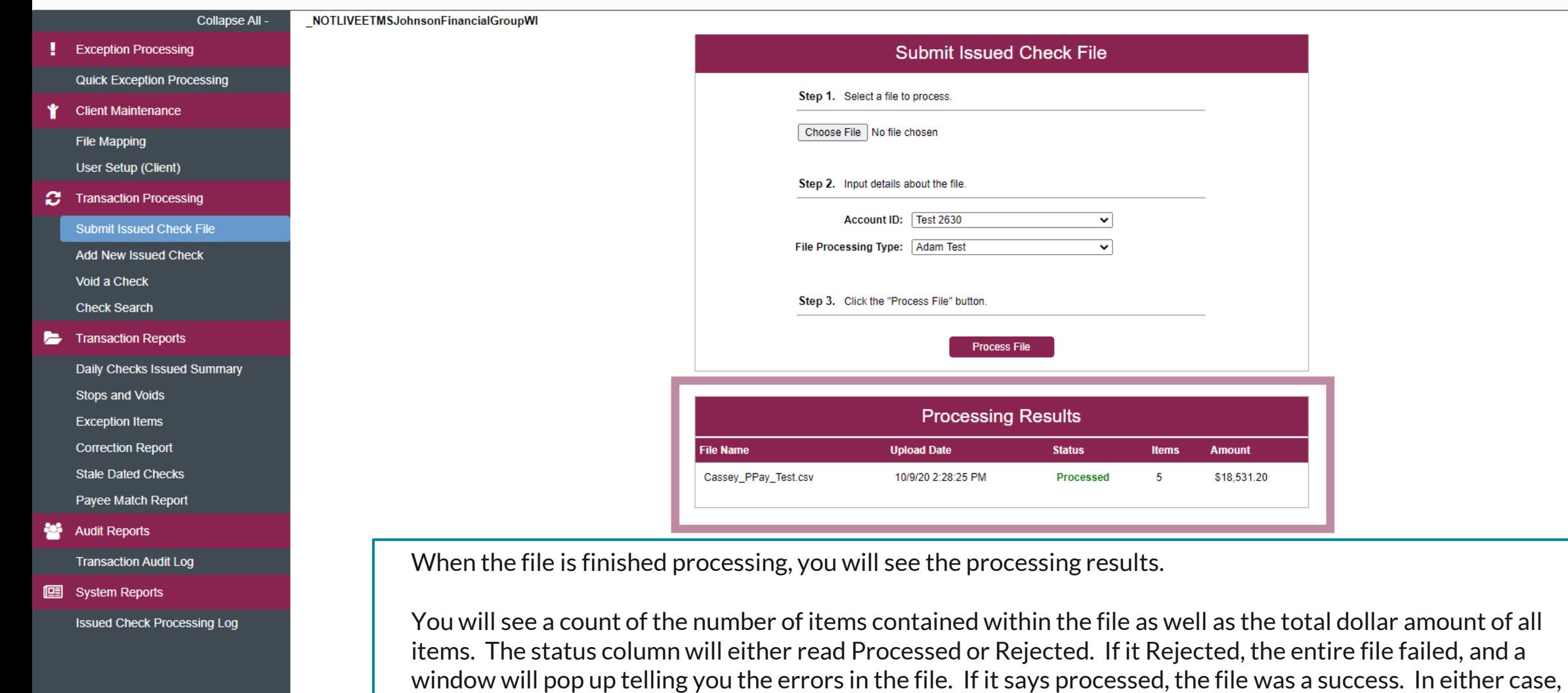

If you need to submit an additional file, you can submit a file right away at the top of the screen.

you can click the word Processed or Rejected to receive notes, if any, about the file.

# **Thank You**

Additional Resources and Support

For additional resources, including "how-to" guides, please visit our online Client Resources page at <https://www.johnsonfinancialgroup.com/client-resources>

If further support is needed, please call our Treasury Management Support Center at 888.769.3796 or by email at [tmsupport@johnsonfinancialgroup.com.](mailto:tmsupport@johnsonfinancialgroup.com)

JohnsonFinancialGroup.Com

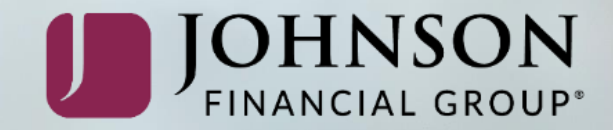